Wnioski o przyznanie zapomogi w systemie USOSweb

Po zalogowaniu do systemu USOSweb wybierz zakładkę DLA WSZYSTKICH. Następnie kliknij ikonę Wnioski.

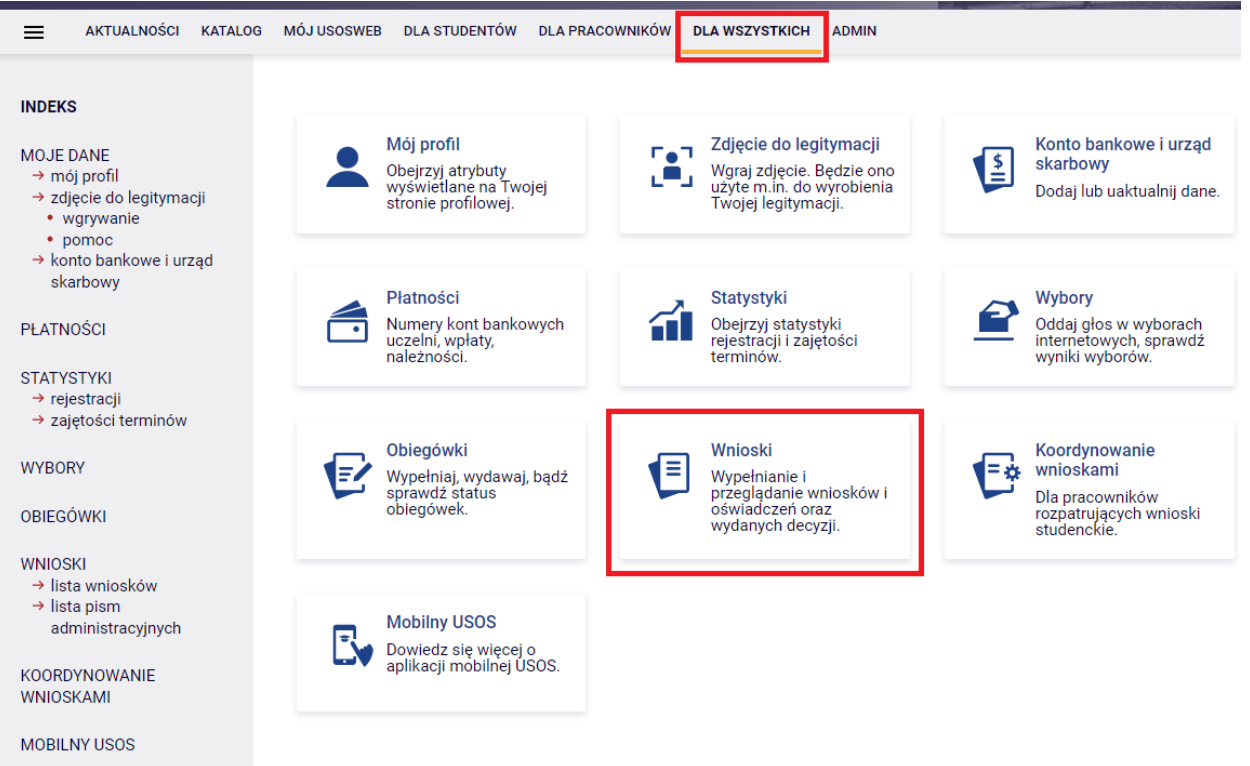

Jeżeli chcesz rozpocząć wypełnianie Wniosku o zapomogę, w sekcji Wnioski, które można złożyć w Twoich jednostkach, znajdź wniosek o nazwie **Wniosek o zapomogę** i kliknij w odpowiadający mu link i zacznij wypełniać.

Uwaga! Klikając **informacje o wniosku** możesz się dowiedzieć jakie są aktualne tury, a zielony ptaszek oznacza, czy tura jest aktywna dla Ciebie.

Wnioski, które można złożyć w Twoich jednostkach.

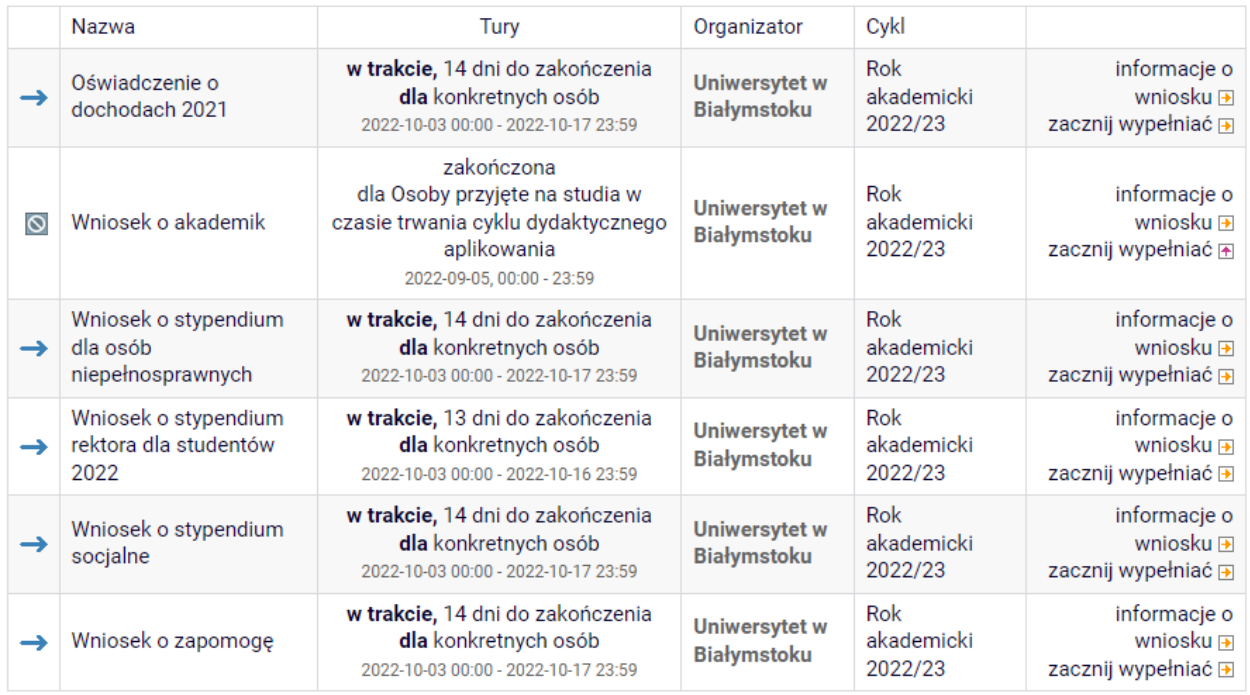

Jeżeli przerwałeś wypełnianie wniosku (możesz to zrobić na każdym etapie jego wypełniania) i chcesz

kontynuować tę czynność lub otrzymałeś informację, że Twój wniosek został cofnięty do poprawy, ponownie wyszukaj go w sekcji Wnioski i kliknij odpowiednio link kontynuuj wypełnianie lub popraw.

Wnioski, które zaczałeś wypełniać.

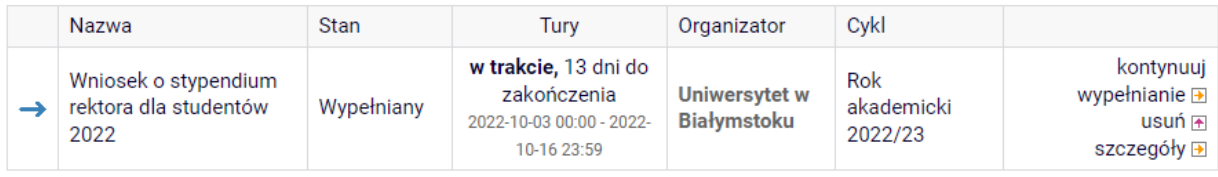

Pamiętaj!! Składanie wniosku odbywa się wyłącznie elektronicznie. Uczelnia nie będzie akceptować wniosku w wersji papierowej!

### **EKRAN 0 - Oświadczenie o ukończeniu lub kontynuowaniu studiów**

Ekran ten służy do zweryfikowania i wprowadzenia informacji o studiach, które ukończyłeś, odbywałeś lub kontynuujesz na innej uczelni (poza UwB) oraz o tych, które ukończyłeś na UwB.

Na ekranie wyświetlona zostanie informacja o kierunkach studiów podjętych przez Ciebie na UwB oraz widoczna będzie sekcja Podaj informacje o pozostałych studiowanych lub ukończonych kierunkach (w Polsce lub za granicą), gdzie wprowadzisz informację o studiach ukończonych, odbywanych lub kontynuowanych na innych uczelniach (poza UwB) lub ukończonych na UwB, na tyle dawno, że informacji o nich nie ma w USOSweb. Dotyczy to również kierunków, z których zostałeś skreślony.

Kierunki studiów podejmowane w uczelni (dane z USOS):

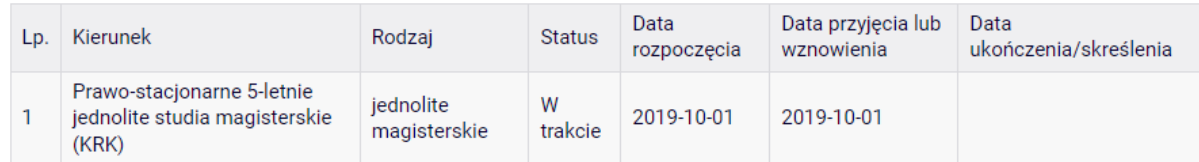

Podaj informacje o pozostałych studiowanych lub ukończonych kierunkach (w Polsce i za granicą)

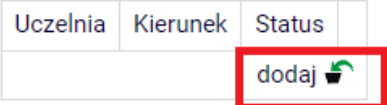

Po kliknięciu przycisku dodaj wyświetlony zostanie formularz, który pozwoli Ci wprowadzić niezbędne informacje:

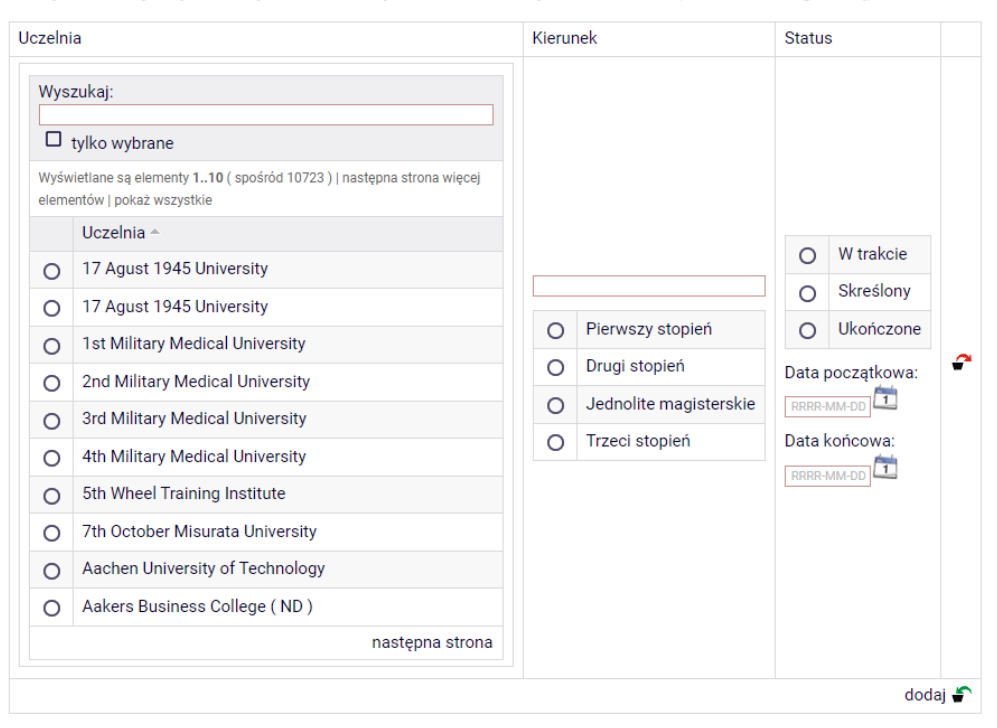

Podaj informacje o pozostałych studiowanych lub ukończonych kierunkach (w Polsce i za granicą)

Świadczenia przysługują na:

1)studiach pierwszego stopnia, studiach drugiego stopnia i jednolitych studiach magisterskich, jednak Łączny okres, przez który przysługują świadczenia wynosi 12 semestrów, bez względu na ich pobieranie przez studenta, z zastrzeżeniem że w ramach tego okresu świadczenia przysługują na studiach: pierwszego stopnia – nie dłużej niż przez 9 semestrów, drugiego stopnia – nie dłużej niż przez 7 semestrów. Łączny okres, o którym mowa powyżej, jest dłuższy o 2 semestry w przypadku, gdy student podjął jednolite studia magisterskie, których czas trwania określony w przepisach prawa wynosi 11 albo 12 semestrów. Do okresu, o którym mowa powyżej, wlicza się wszystkie rozpoczęte przez studenta semestry na studiach pierwszego stopnia, studiach drugiego stopnia i jednolitych studiach magisterskich, w tym semestry przypadające w okresie korzystania z urlopów, o których mowa w art. 85 ust. 1 pkt 3 ustawy Prawo o szkolnictwie wyższym i nauce, z wyjątkiem semestrów na kolejnych studiach pierwszego stopnia rozpoczętych lub kontynuowanych po uzyskaniu pierwszego tytułu zawodowego licencjata, inżyniera albo równorzędnego. W przypadku kształcenia się na kilku kierunkach studiów semestry odbywane równocześnie traktuje się jako jeden semestr. Powyższe przepisy stosuje się również odpowiednio do studentów, którzy kształcili się lub uzyskali tytuły zawodowe za granicą.;

2) nie przysługują studentowi posiadającemu tytuł zawodowy:

a) magistra, magistra inżyniera albo równorzędny,

b)licencjata, inżyniera albo równorzędny, jeżeli ponownie podejmuje studia pierwszego stopnia.

Zasady te obowiązują również w przypadku osób posiadających tytuły zawodowe uzyskane za granicą.

# **EKRAN 1 Wybór kierunku studiów**

Na podstawie informacji z systemu USOS oraz informacji podanych przez Ciebie na Ekranie 0, system sprawdzi Twoje uprawnienia do przyznania zapomogi. Jeżeli posiadasz takie uprawnienia, pojawi się ekran, na którym musisz wybrać kierunek, w ramach którego będziesz składał wniosek.

```
Poniżej znajdują się Twoje aktualne programy studiów. Zaznacz ten, w ramach którego chcesz złożyć wniosek:
    (Pr_SJ_KRK) Prawo-stacjonarne 5-letnie jednolite studia magisterskie (KRK)
\odot
```
Jeśli nie posiadasz takich uprawnień (np. podałeś na Ekranie 0, że ukończyłeś już studia I stopnia na innej

uczelni i jednocześnie jesteś studentem studiów I stopnia), wówczas ekran będzie wyglądał następująco:

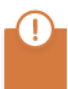

Brak kierunków, na których możesz zarejestrować wniosek.

Poniżej znajduje się lista studiowanych przez Ciebie kierunków, na których nie możesz zarejestrować wniosku.

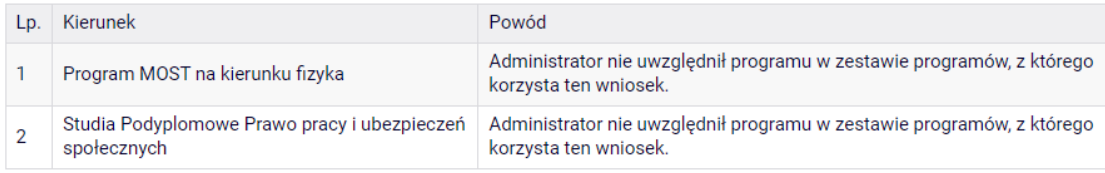

# **EKRAN 2 Weryfikacja danych**

Na Ekranie 2 zweryfikuj swoje dane osobowe. W przypadku rozbieżności dane możesz zaktualizować w Dziekanacie swojej jednostki. Wprowadzone zmiany będą widoczne w USOSweb po migracji, która obywa się w godzinach 12:00-12:10 16:45-16:50 i 02:05-02:35.

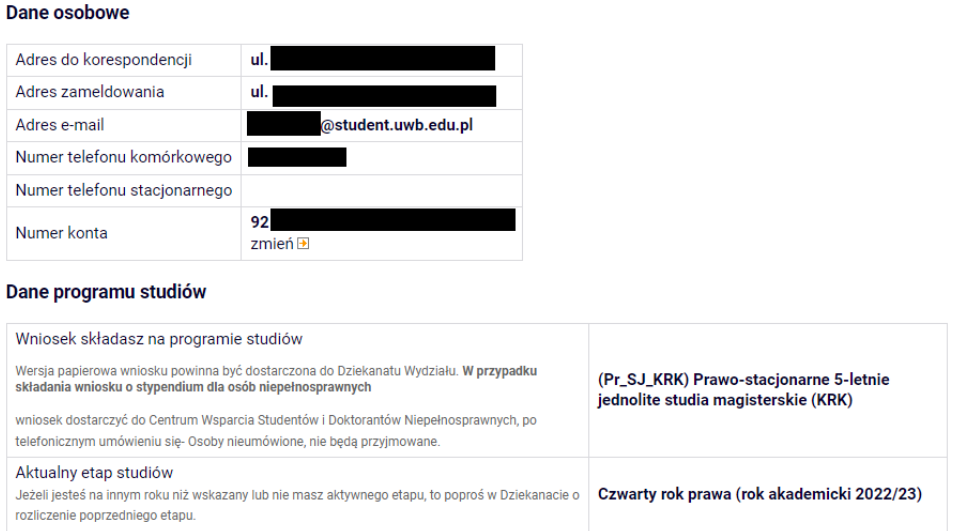

W związku z tym, że wszystkie stypendia przelewane są na konto bankowe, pamiętaj o sprawdzeniu pola Numer konta. Jeżeli brakuje w nim numeru konta, to powinieneś go wprowadzić. Jeśli numer jest widoczny, upewnij się, czy jest poprawny i w razie potrzeby zmień go.

Jeśli nie podasz numeru konta bankowego, stypendium nie zostanie Ci wypłacone.

#### WPROWADZENIE NUMERU KONTA BANKOWEGO

Jeśli w polu Numer konta widoczny jest tylko link ustaw, oznacza to, że w systemie nie ma jeszcze Twojego numeru konta bankowego i powinieneś go wprowadzić.

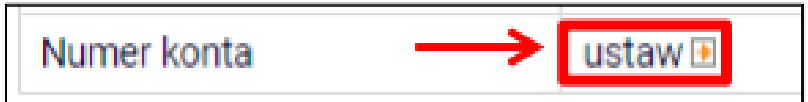

Kliknij zatem w ten link i w polu Numer konta wprowadź numer konta bankowego, na które chcesz otrzymywać stypendium.

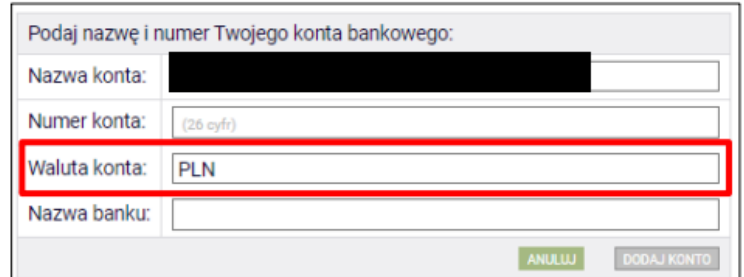

Ról Waluta konta oraz Nazwa banku nie można modyfikować.

Jeżeli po wprowadzeniu numeru konta przycisk DODAJ KONTO nie będzie aktywny, sprawdź, czy poprawnie wprowadziłeś numer. Jeśli numer jest poprawny, a mimo to przycisk jest nieaktywny, skontaktuj się z Dziekanatem/Sekretariatem.

Możesz wprowadzić tylko konto złotówkowe.

#### ZMIANA NUMERU KONTA BANKOWEGO

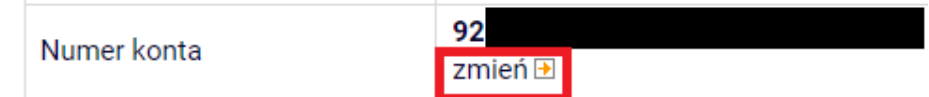

Jeśli w polu Numer konta widoczny jest numer konta, ale chcesz go zmienić, kliknij link zmień.

Następnie z pola Numer konta usuń dotychczasowy numer i wprowadź nowy.

Jeżeli po wprowadzeniu numeru konta przycisk ZAPISZ ZMIANY nie będzie aktywny, sprawdź, czy poprawnie wprowadziłeś numer. Jeśli numer jest poprawny, a mimo to przycisk jest nieaktywny, skontaktuj się z Dziekanatem/Sekretariatem.

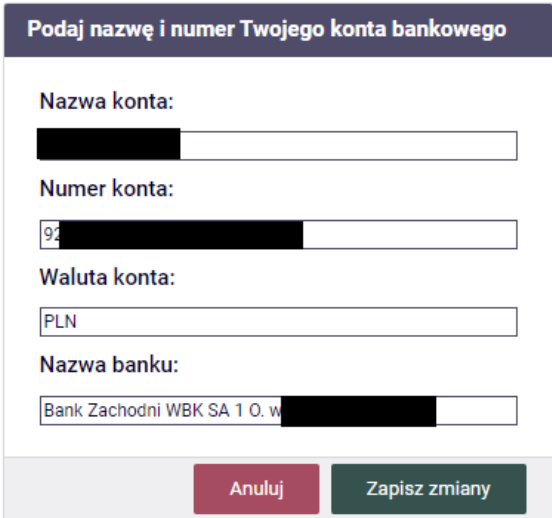

Pól Waluta konta oraz Nazwa banku nie można modyfikować.

## **EKRAN 3 Powody ubiegania się o zapomogę**

 $\blacktriangle$  $\frac{1}{\sqrt{2}}$ 

Podaj powód ubiegania się o zapomogę, kwotę, uzasadnienie oraz datę zdarzenia losowego.

#### Proszę o przyznanie zapomogi

#### z powodu:

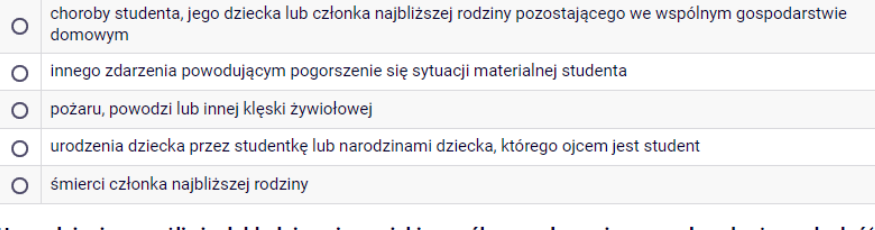

Uzasadnienie - możliwie dokładnie opisz, w jaki sposób ww. zdarzenie spowodowało, że znalazłaś(-eś) się przejściowo w trudnej sytuacji życiowej

#### Data zdarzenia

RRRR-MM-DD

### **EKRAN 4 Dodawanie zaświadczeń potwierdzających znalezienie się przejściowo w trudnej sytuacji życiowej**

Po kliknięciu przycisku *dodaj* wprowadź informacje o dokumentach potwierdzających zdarzenie losowe. Dokumenty te są niezbędnymi załącznikami do wniosku o zapomogę.

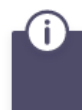

Na tym ekranie podaj dokumenty potwierdzające znalezienie się przejściowo w trudnej sytuacji życiowej.

Dokumenty potwierdzające znalezienie się przejściowo w trudnej sytuacji życiowej

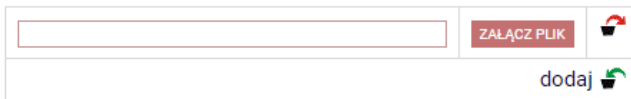

Wszelkie dodatkowe dokumenty/zaświadczenia należy dołączyć do wniosku w wersji elektronicznej w formacie PDF. Każdy dokument, również wielostronicowy, musi zostać przedstawiony w jednym, odrębnym pliku. Maksymalna wielkość załącznika to 10 MB.

Na tym ekranie zostaniesz poproszony o zaakceptowanie niezbędnych oświadczeń oraz wskazanie jaki jest łączny okres odbytych przez Ciebie studiów liczony w semestrach.

#### **Oświadczenia**

Wszyscy: Uprzedzony/a o odpowiedzialności karnej za przestępstwo określone w art. 286 § 1 Kodeksu karnego (tekst jedn. Dz. U. z 2022 r. poz. 1138 ze zm.) - "Kto, w celu osiągniecia korzyści majątkowej, doprowadza inną osobe do niekorzystnego rozporządzenia własnym lub cudzym mieniem za pomocą wprowadzenia jej w błąd albo wyzyskania błędu lub niezdolności do należytego pojmowania przedsiębranego działania, podlega karze pozbawienia wolności od 6 miesięcy do lat 8" -oraz odpowiedzialności dyscyplinarnej z art. 307 ustawy z dnia 20 lipca 2018 roku Prawo o szkolnictwie wyższym i nauce (tekst jedn. Dz. U. z 2022 r. poz. 574 ze zm.) oświadczam, że informacje zawarte we wniosku są zgodne ze stanem faktycznym.

□ Łączny okres, przez który przysługują świadczenia wynosi 12 semestrów, bez względu na ich pobieranie przez studenta, z zastrzeżeniem że w ramach tego okresu świadczenia przysługują na studiach: pierwszego stopnia - nie dłużej niż przez 9 semestrów, drugiego stopnia - nie dłużej niż przez 7 semestrów. Łączny okres, o którym mowa powyżej, jest dłuższy o 2 semestry w przypadku, gdy student podjął jednolite studia magisterskie, których czas trwania określony w przepisach prawa wynosi<br/>kr />11 albo 12 semestrów. Do okresu, o którym mowa powyżej, wlicza się wszystkie rozpoczęte przez studenta semestry na studiach pierwszego stopnia, studiach drugiego stopnia i jednolitych studiach magisterskich, w tym semestry przypadające w okresie korzystania z urlopów, o których mowa w art. 85 ust. 1 pkt 3 ustawy Prawo o szkolnictwie wyższym i nauce, z wyjątkiem semestrów na kolejnych studiach pierwszego stopnia rozpoczętych lub kontynuowanych po uzyskaniu pierwszego tytułu zawodowego licencjata, inżyniera albo równorzędnego. W przypadku kształcenia się na kilku kierunkach studiów semestry odbywane równocześnie traktuje się jako jeden semestr. Powyższe przepisy stosuje się również odpowiednio do studentów, którzy kształcili się lub uzyskali tytuły zawodowe za granicą. Na podstawie przytoczonych powyżej przepisów oświadczam, że łączny okres odbytych przeze mnie studiów przed 1.10.2022 r., liczonych w semestrach wynosi-liczbę semestrów podai poniżej.<br />

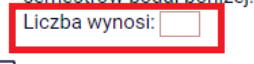

□ Wyrażam zgodę na doręczanie pism za pomocą środków komunikacji elektronicznej - USOSweb w postępowaniu wszczętym niniejszym wnioskiem. Jako adres elektroniczny wskazuję adres e-mail znajdujący się we wniosku o przyznanie stypendium.

## **EKRAN 5 Rejestracja**

#### **Pamiętaj! Składanie wniosków odbywa się wyłącznie elektronicznie. Uczelnia nie będzie**

#### **akceptować wniosków w wersji drukowanej.**

Tutaj zatwierdź wprowadzone w systemie informacje. Zanim klikniesz Dalej: *PODPISZ i ZŁÓŻ ELEKTRONICZNIE*, dokładnie sprawdź wprowadzone dane. Jeśli masz wątpliwości co do składanego Wniosku, kliknij przycisk *wróć* i dokonaj korekty.

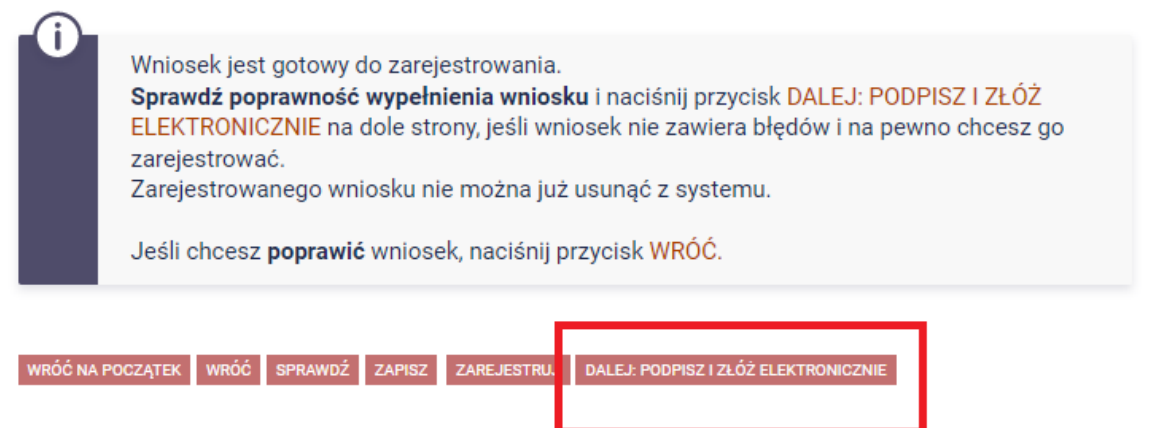

Wniosek złożysz klikając przycisk DALEJ: PODPISZ I ZŁÓŻ ELEKTRONICZNIE. Po jego kliknięciu na Twój uniwersytecki adres mailowy zostanie wysłany mail z kodem autoryzacyjnym, który należy wprowadzić w celu elektronicznego podpisania i złożenia oświadczenia.

Po wprowadzeniu kodu należy kliknąć przycisk PODPISZ I ZŁÓŻ ELEKTRONICZNIE.

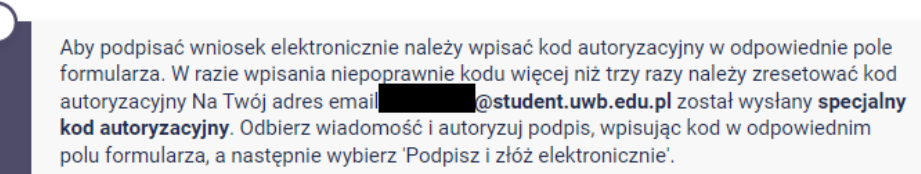

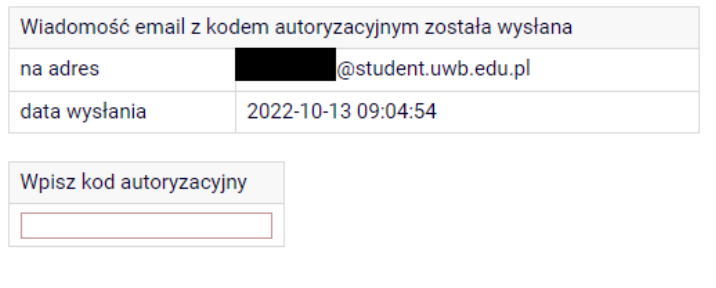

WRÓĆ NA POCZĄTEK WRÓĆ SPRAWDŹ ZRESETUJ KOD PODPISZ I ZŁÓŻ ELEKTRONICZNIE

Jeżeli dane we wniosku będą poprawne, to koordynator zaakceptuje Twój wniosek i uzyska on status Gotowy do rozpatrzenia. Jeżeli dokumentacja będzie niekompletna lub będzie zawierała błędy, wówczas koordynator cofnie *Wniosek* do poprawy i uzyska ono status *Cofnięty do poprawy*. W takiej sytuacji będziesz musiał niezwłocznie załączyć elektronicznie brakujące dokumenty oraz dokonać niezbędnych zmian we wniosku. Poprawiony wniosek należy ponownie złożyć klikając przycisk: PODPISZ I ZŁÓŻ ELEKTRONICZNIE.

Informacja o zmianie statusu oraz opis nieprawidłowości zostaną przesłane na Twój uczelniany adres email.